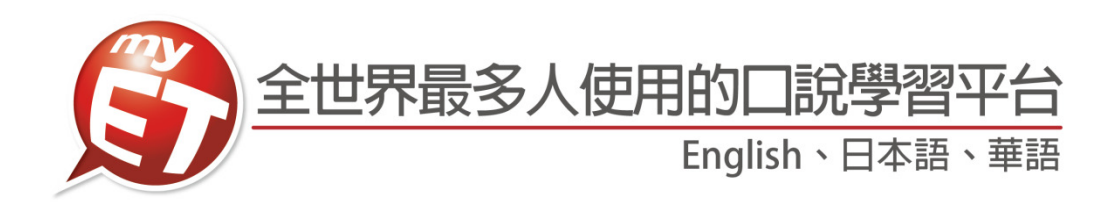

# 學生版 MyET 使用手冊 (Apple iOS/Android)

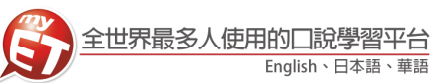

# **iPhone/Android Phone** 行動版

# 登入 **MyET**

1. 請先至 Apple Store 或 Google Play 中搜尋 MyET · 或掃描 3. 進入校園伺服器後 · 可以看到學校提供給全校師生 下方 QR code 下載並安裝最新版 MyET APP。

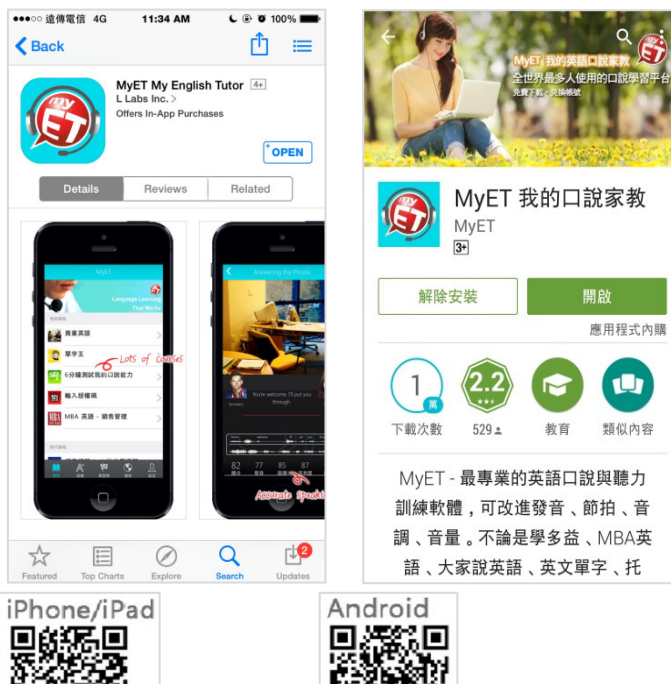

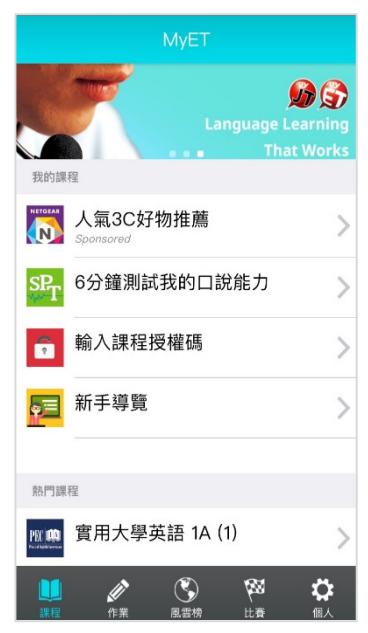

2. 掃描 QR Code · 點選專屬入口啟動連結 · 或是開啟 MyET 4.再次點選右下角「個人」圖示 · 進入「帳號」中輸 軟體後,點選右下角「個人」圖示,再進入伺服器列表中, 在選擇伺服器列表-->台灣各學校專屬伺服器,依照校區 所在地區,找到學校專屬伺服器,輸入個人帳號密碼,登 入 MyET。

Πì

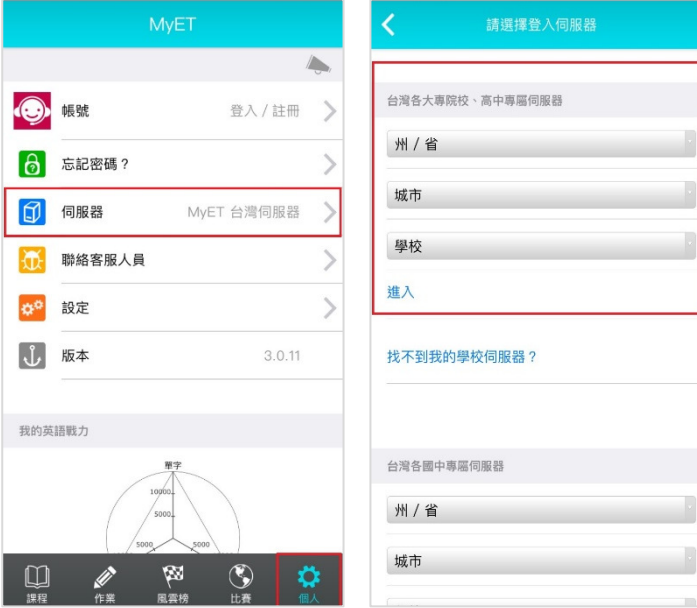

入個人帳號密碼,登入 MyET。

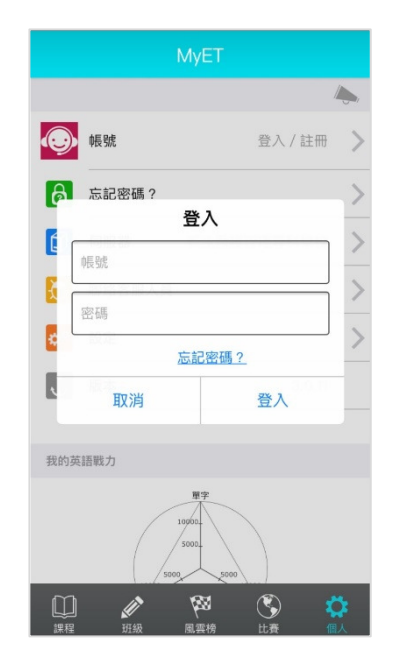

使用的課程。

п

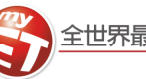

# 驗證個人 **E-Mail** 信箱

# 為了能夠收到班級作業成績單,班級學習進度表或通知等各種班級 **MyET** 學習歷程資料,請務必先完成個人 **E-Mail** 信 箱的驗證。驗證方式如下:**(**若某⼀個信箱無法完成認證,請更換其他信箱來完成驗證**)**

1. 點選右下方「個人」→「帳號」,進行個人 E-Mail 信箱驗證。 3. 按下驗證,進入取得驗證碼並輸入驗證碼畫面。

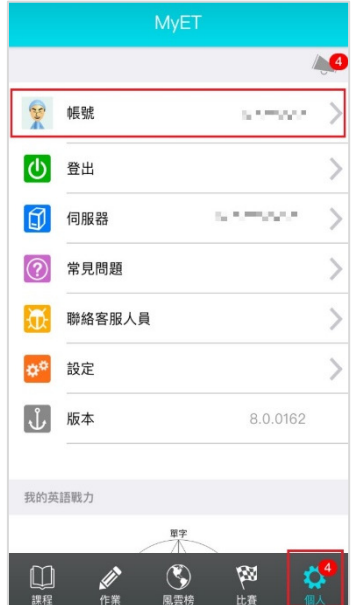

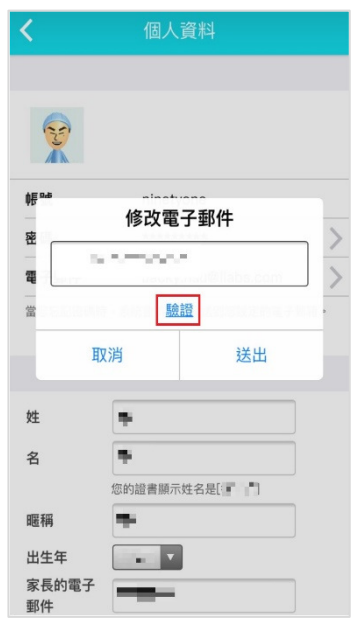

2. 進入個人資料頁面後,點選電子郵件按鈕。 4. 先點選取得驗證碼, 等在 MyET 註冊的 E-mail 信 箱收到驗證碼之後,請在 60 秒內輸入並按下驗證 **(**取得驗證碼但超過 **60** 秒沒有完成驗證,請重新 取得驗證碼並完成 **E-Mail** 信箱驗證**)**。

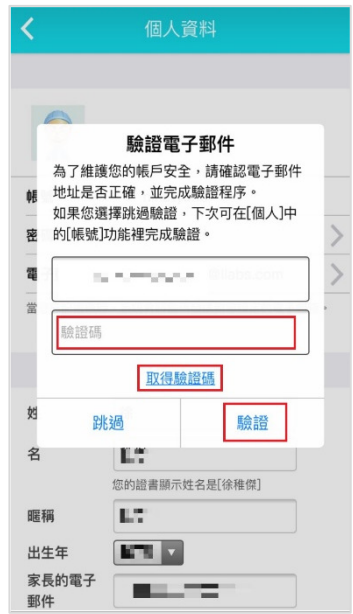

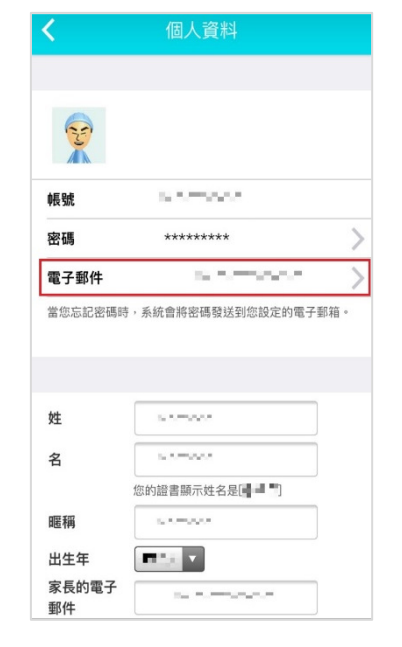

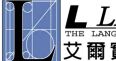

 $\mathcal{D}$ 

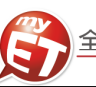

## 學習模式介紹:單句練習

在聽完 MyET 老師唸完課程中所有句子後,您可以進入「單句練習」學習模式,練習剛才所聽過的課文內容所有句子, 完成課程中每一句口說練習後,MyET 會立即在發音,語調,流利度及音量四部分,說明問題在哪裡並提供改善建議, 藉由「先聽說,後讀寫」的母語學習方式,提昇英語聽說能力。

1. 聽完 MyET 老師唸完課程後,您可以進入「單句練習」,逐 3. 句的進行口說練習。

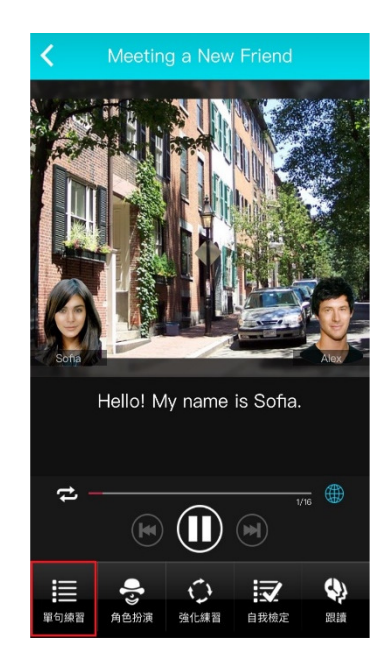

3. 點選「發音」, MyET 會告訴您問題出在哪個單 字、哪個音節,針對 MyET 提出的子音母音改善 建議,藉由 3D 動畫,讓您清楚掌握子音母音的發 音關鍵重點。

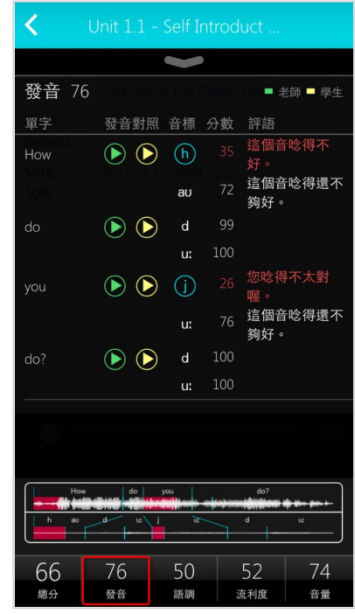

2. 您可以點選課文中任何一句,聽老師唸完句子後,進行錄 4. 音, MyET 會針對發音, 語調, 流利度及音量四部分進行分 析並評分。

∢

4. MyET 用顏色來標示需要改善的地方(紅色為嚴重 錯誤,黃色為次要錯誤),並透過 3D 動畫,發音 小秘方及發音注意事項,告訴您如何正確發音。

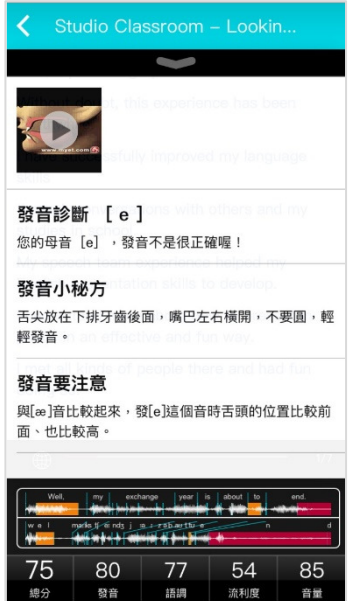

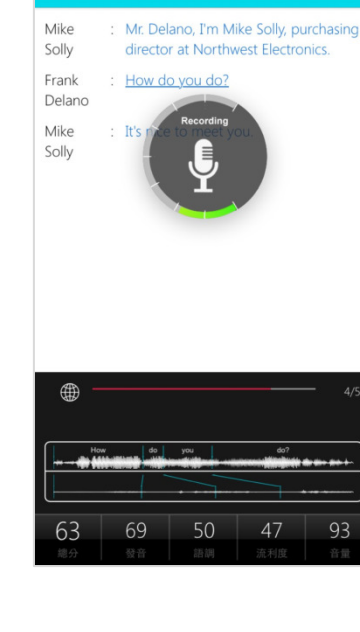

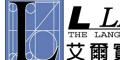

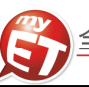

- 5. 點選音標 3D 動畫播放鍵 <sub>'</sub>透過口腔透視 3D 動畫圖與聲音 · 7. 選擇「流利度」,MyET 會針對您整句中每個音節太 知道練習該音標發音時,舌頭與嘴唇如何正確的擺放。
	- 快或太慢,和該停頓及不該停頓的地方,清楚的提 出改善建議。

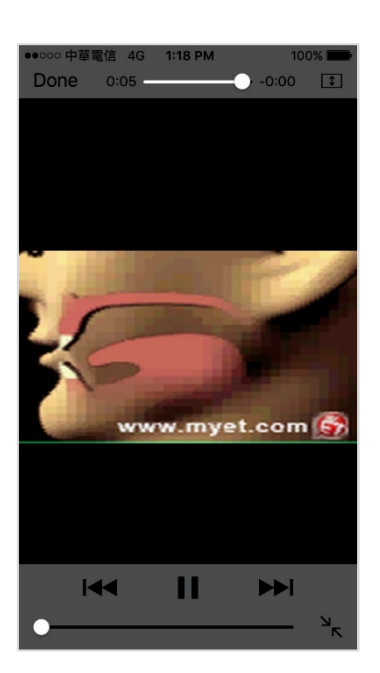

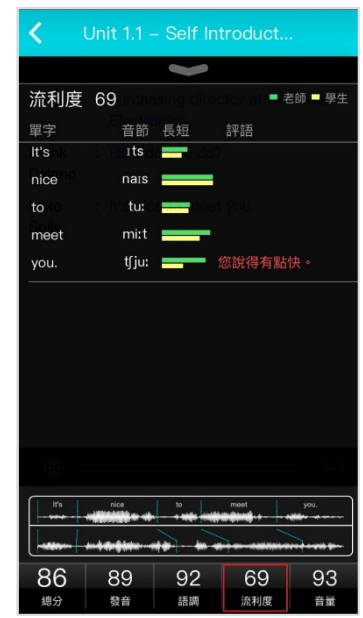

6. 選擇「語調」, MyET 會顯示整個句子的波形圖, 波形圖 8 可以清楚顯示您與 MyET 老師每一個音節的差異與改善 建議

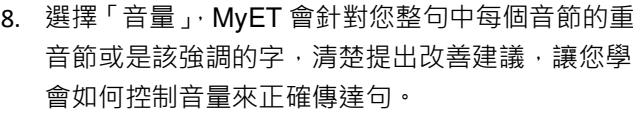

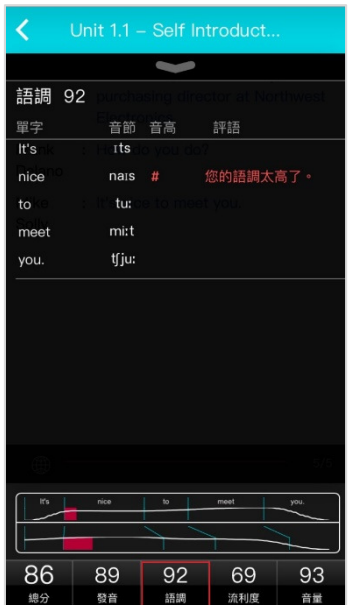

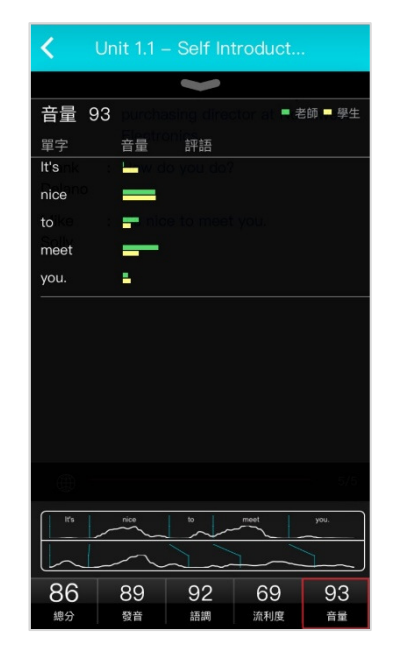

 $\Delta$ 

# MyET 校園行動版手冊

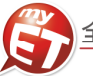

# 練習模式:角色扮演**(**對話課程**)**  您可以藉由「角色扮演」學習模式,模擬與真人對話的情境, 學會在不同的人,事,時,地,物將所學習。

- 練習模式:自我檢定 當完成「單句練習」或「跟讀」學習模式後,**MyET** 提 供了「自我檢定」測驗模式,採即測即評的方式,讓您 立即了解課程學習成果。
- 1.進入「角色扮演」學習模式,選擇所要扮演的角色後,點選 1.點選「自我檢定」,在 MyET 所設定的考試完成時間 「開始」即可進入情境會話練習,模擬與真人對話的情境。

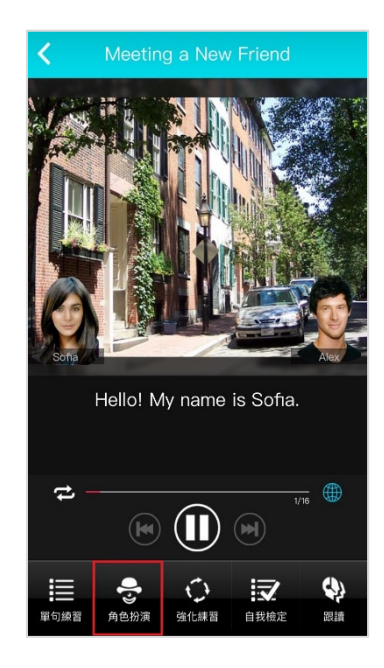

內,您可立即檢測並得知課程自我學習的成果。

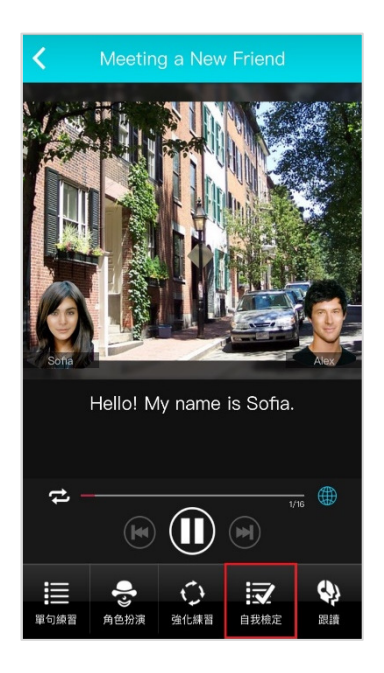

- 2. 選擇扮演角色的句子出現錄音指示時,開始進行對話練習, 過程中當成績達到標準 80 分時, MyET 會自動帶領您完成 角色扮演學習模式。
- 2. 在自我檢定過程中,若完成該句檢定並出現分數 後,按下「下一句」系統會記錄該句分數並自動繼 續完成自我檢定模式。

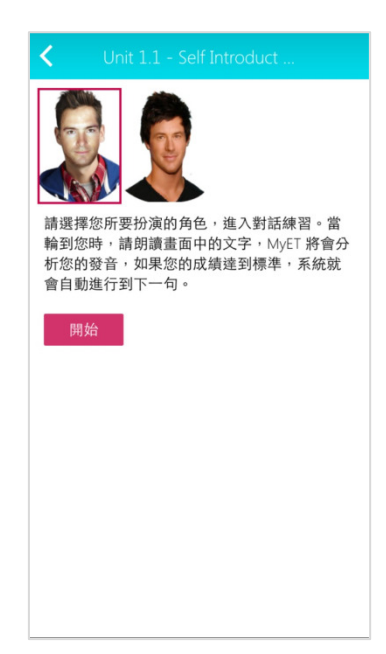

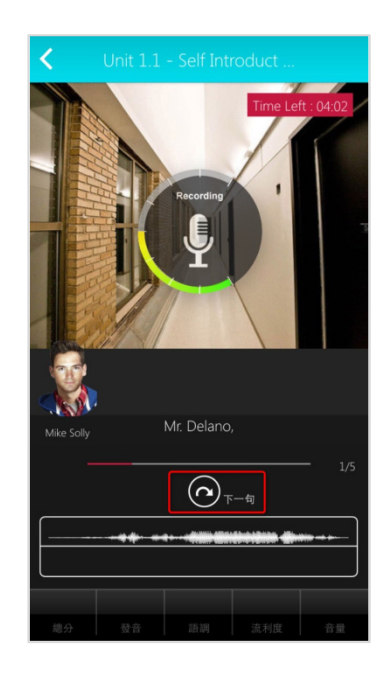

# MyET 校園行動版手冊

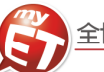

#### 學習模式介紹:強化練習

您可以進入「強化練習」學習模式,在 **MyET** 老師的 帶領下,每個句子唸四次,在「先聽說,後讀寫」的前 提下,透過短時間內依「眼看、耳聽、口說」等多種組 合的學習,有效地逐次減緩大腦的遺忘速度,同時加深 大腦的深層記憶。

1. 在 MyET 所設定的練習完成時間下, 您可以跟著 MyET 老師,複習「單句練習」模式中所學習過的 課程句子。

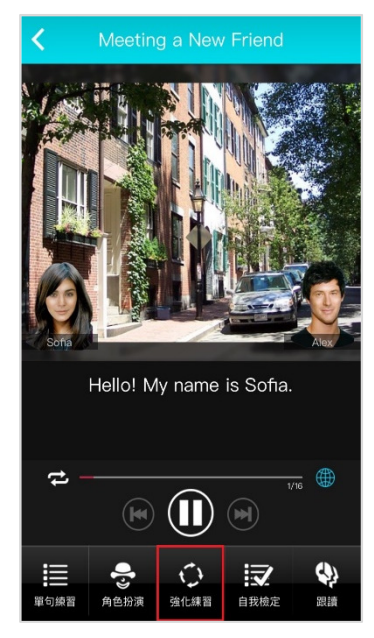

2. 每個句子會先唸三遍 · 第一遍:畫面會顯示文字 · 2. 在 MyET 所設定的練習完成時間内 · 由 MyET 老師 並播放聲音,第二遍:畫面並無顯示文字,會播放 聲音。第三遍:畫面會顯示文字,但不會播放聲音, 第四遍:重第一句唸到最後一句,畫面不顯示文字, 聽聲音念。

學習模式介紹:跟讀**(**有字幕跟無字幕**)**  您可以進入「跟讀」學習模式,選擇顯示或不顯示字幕, 在 **MyET** 老師的帶領下,複習剛剛在單句練習模式中 所練 習的每一個句子。

1. 在 MyET 所設定的練習完成時間下, 您可以跟著 MyET 老師,複習「單句練習」模式中所學習過的課 程句子。

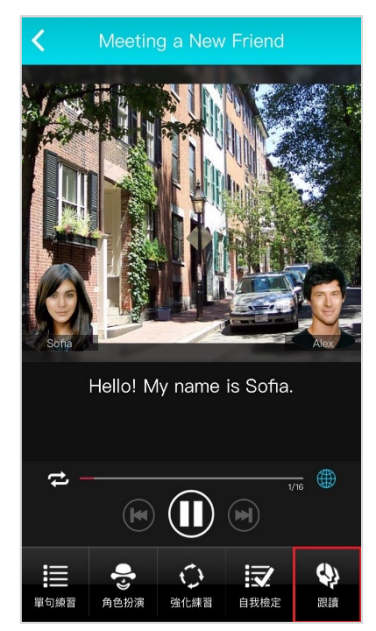

親自帶領您,一句一句的跟讀完成課程所有句子。 當成績達到標準 80 分時, MyET 將自動進入下一句。

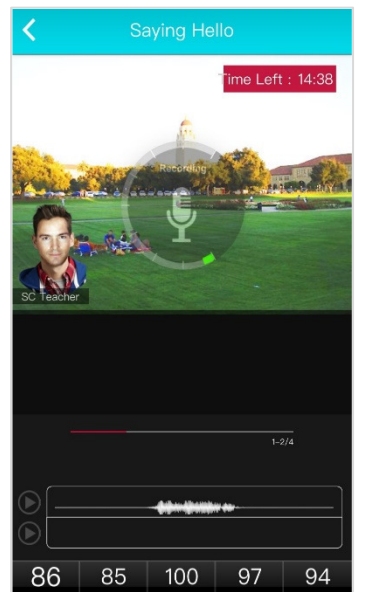

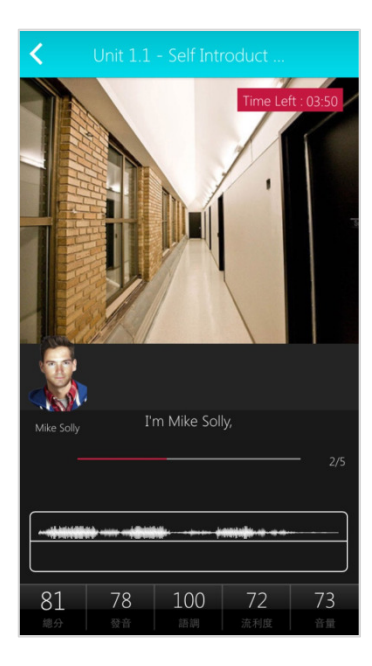

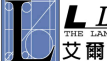

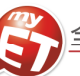

#### 如何完成老師指定聽說作業

有三種方式來完成老師指定班級作業,**(1)**小紅點通知訊息**(2)** 「班級」「尚未完成的作業」直接進入指定作業**(3)**班級社 群→班級社群公告直接進入指定作業連結。在作業指定完成時間內,可不限次數隨時上 MyET 完成指定口說作業內容。 **\***指定完成作業模式說明:**MyET** 老師唸完課文後,會自動帶領進入或直接點選指定作業完成模式,完成作業。

- (1) 自我檢定:聽 MyET 老師唸一句並跟者唸,若滿意該句分數,則按「下一句」, MyET 才會記錄該句分數。若該句 未達 70 分,則等 MyET 老師再唸一次句子後,可再唸一次或按「下一句」。
- (2) 跟讀(有字幕):聽 MyET 老師唸一句然後跟者唸,若該句總分達過關標準(預設 70 分),自動進入下一句。
- (3) 強化練習:第一遍聽並看字幕唸,第二遍聽但不看字幕唸,第三遍直接看字幕唸,第四遍每一句唸一次。
- (4) 跟讀(無字幕):聽 MyET 老師唸一句後不看字幕跟著唸,若該句總分達過關標準(預設 70 分),自動進入下一句。
- 點選小紅點通知訊息,就可以看到目前正在公告的指定 作業連結。
- 1. 方式一:點選右下角「<mark>個人</mark>」功能 · 在上方通知圖示中 3. 方式三:下方「**班級」→「尚未完成的作業**」欄位中 · 可 看到目前正在公告的指定作業連結。若已經完成取得成績 作業,則顯示在「已完成的作業」。

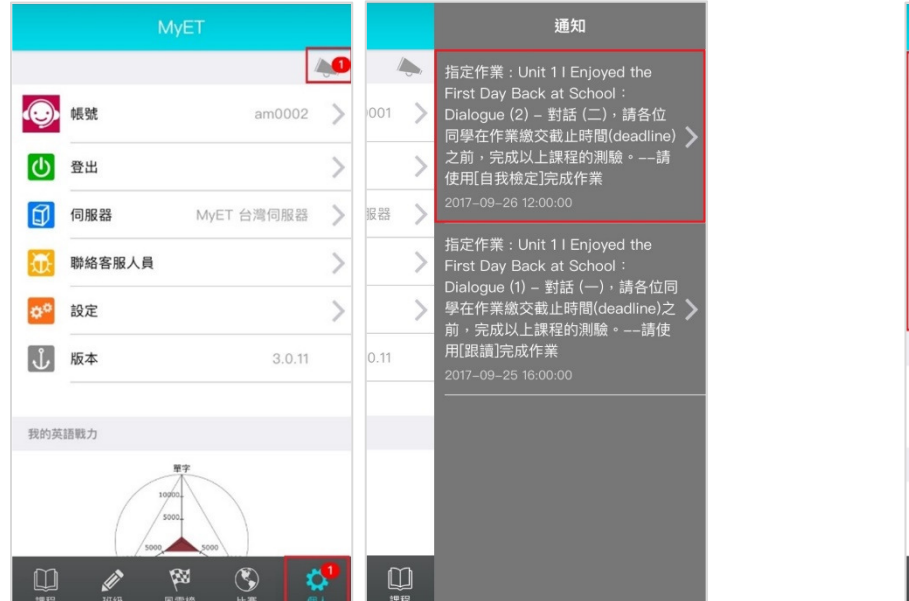

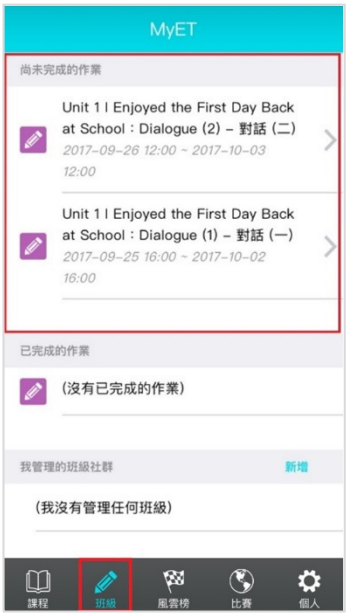

班級社群公佈欄可看到目前正在公告的指定作業連結。

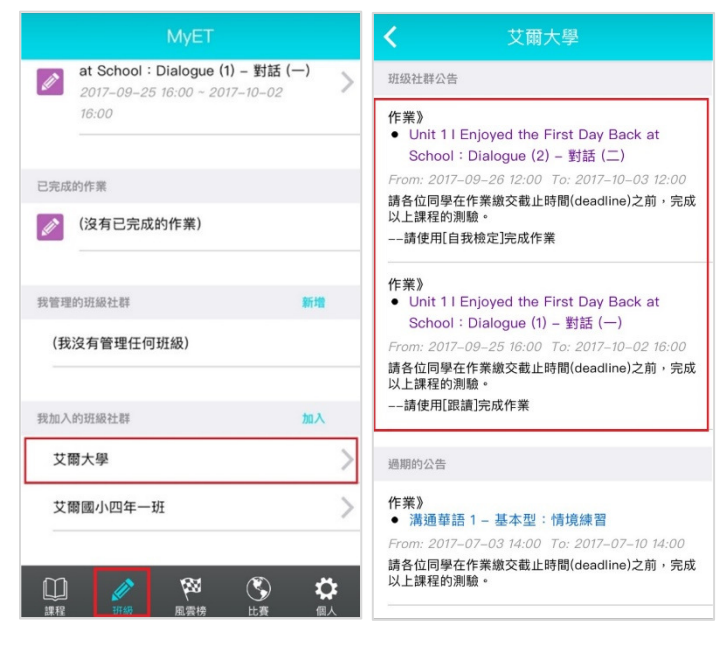

2. 方式ニ:下方「<mark>班級」→「我加入的班級社群</mark>」中<sup>,</sup>在 4. 進入指定作業單元後<sup>,</sup>由 MyET 帶領自動進入指定作業完 成模式,或直接點選進入老師指定作業完成模式,完成作 業。\***(**若您未依照老師指定模式完成作業,則老師班級成 績單查不到您作業成績**)**

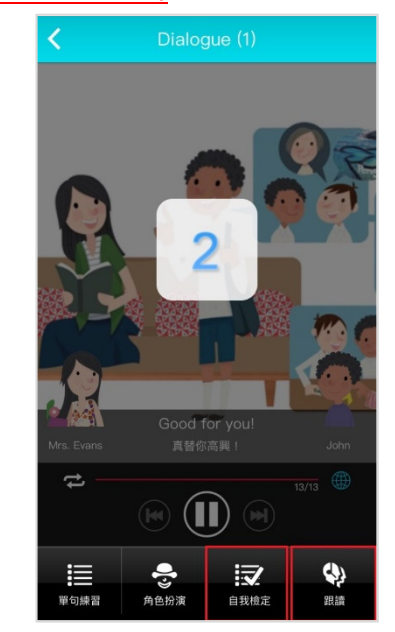

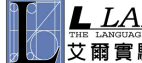

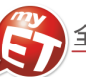

## 如何完成老師指定聽說考試

您可以在 MyET 中藉由通知訊息, 立即看到老師所指定的 MyET 口說考試內容, 並直接點選訊息進入考試, 在老師考試指 定完成時間內,您可以不限次數,隨時隨地完成老師指定聽說考試,同時 MyET 也列出您已完成或還未完成的老師指定聽 說考試,讓您不會遺漏老師公告的重要口說考試訊息。

1. 方法一:當指定考試時間開始,第一次登入 MyET,會 3. 每一次進入考試中,每個句子只能唸一次,不論唸錯、聽 再右下角「個人」圖示中出現小紅點通知訊息, 直接點 選小紅點通知訊息,在右上方通知圖示,可杳看正在公 告的考試通知訊息。

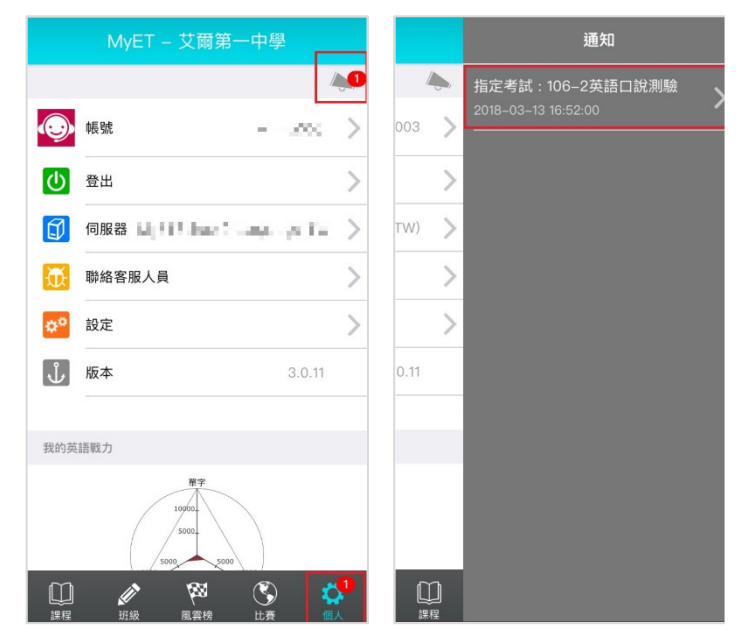

頓等情況,只要 MyET 評分,考試就會持續進行到下一 句,若是不滿意自己的分數,在考試時間內,可以重複考 試,MyET 立即評分並記錄最高成績。

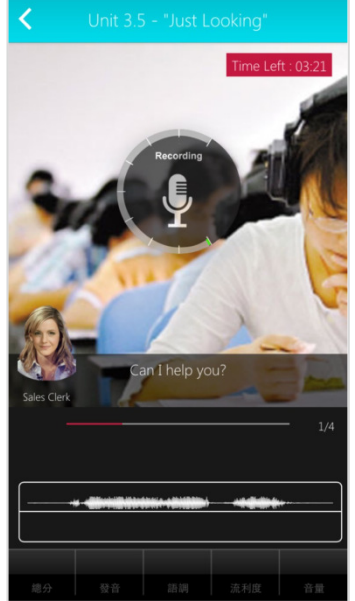

- 師考試訊息後,直接點選訊息內容進入老師指定口說考 試試卷,若已完成老師指定口說考試,則會在已完成的 者試欄位看到該口說考試最佳一次成績。
- 2. 方法ニ:進入「班級」→「尚未完成考試」中 · 看到老 4. 完成考試後 · MyET 立即評分並記錄成績 · 請靜待成績上 傳,切勿自行關閉軟體,當您的考試成績分數上傳到學校 MyET 平台雲端資料庫後,您會看到我的考試成績單。

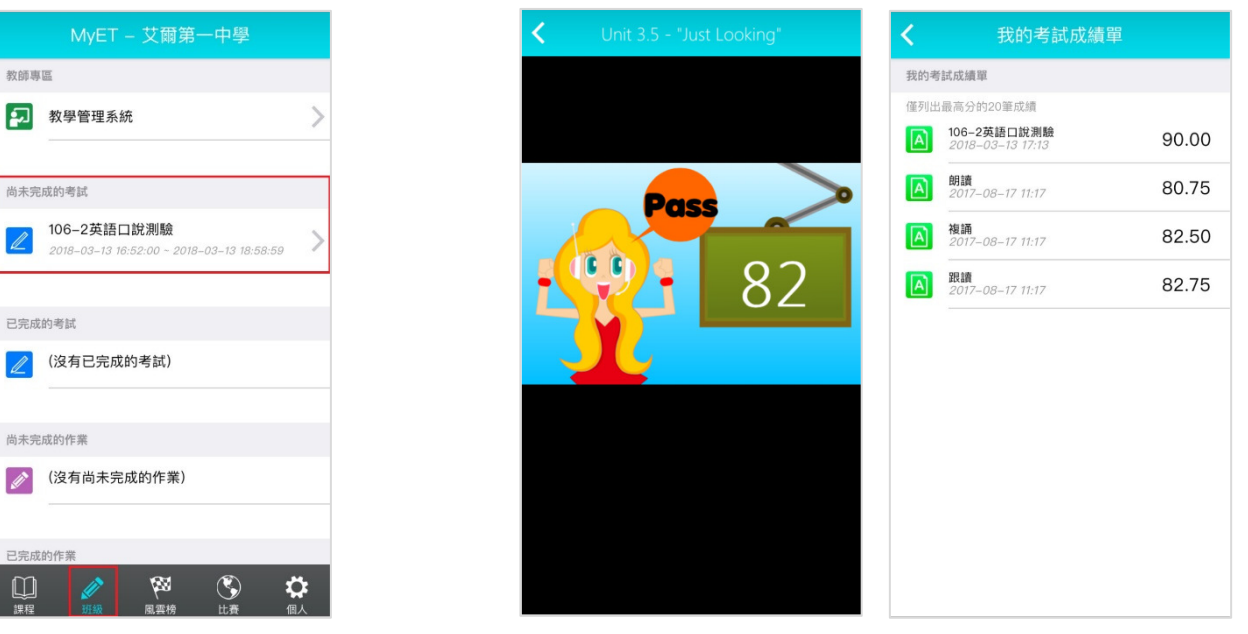